### **1. РАБОЧАЯ ПРОГРАММА: «ЭКОТЭЛ-М+»**

Автоматизированная система диспетчерского управления (АСДУ) постоянно находится в рабочем режиме. При этом в компьютер загружена рабочая программа, обеспечивающая выполнение функций системы, на стандартном оборудовании АСУД -248.

Программа начинает работать сразу после включения компьютера и загрузки программного обеспечения.

# **«ЭКОТЭЛ-М+» Версия 2.0**

# **Руководство по эксплуатации**

### **1.1. Назначение и состав:**

 1.1.1 Программа «ЭКОТЭЛ-М+» предназначена для разработки программных проектов, а так же для визуализации процессов, графической и текстовой информации: оперативного автоматизированного контроля, приёма и обработки сигналов:

- пожарной, охранной и др. видов сигнализации по затоплению, доступу в служебные помещения (например: машинные помещения, электрощитовые, технические и подвальные этажи...) и т.д.;

- исправности работающего оборудования (например, пожарного, вентиляционного, лифтового оборудования и т.д.);

- дистанционного управления оборудованием (например, включением освещения и т.д.),

а также для организации двусторонней голосовой связи.

1.1.2 Программный пакет, устанавливаемый на ПК, включает следующие каталоги и файлы:

1. SCADA – основной каталог в котором находятся подкаталоги и файлы комплекта программного обеспечения «ЭКОТЭЛ-М».

2. DATE:

- ASUDTuning.dat файл выбора настроек (задержки вкл. выкл. управляющего элемента датчика, увеличения уменьшения чувствительности датчика, вкл. выкл. ввода пароля при запуске проекта);
- TmpStopTimeLift.dat файл сохранения данных по авариям лифтов.

## 3. DBLog:

• DBLOG.GDB – файл базы данных простоя лифтов.

4.drivers - Утилита установки драйверов для электронных ключей Guardant:

- GSNUSB.IN Служебный файл для драйвера USB;
- INSTDRV.EXE файл запуска программы;
- INSTDRV.INI файл инициализации (Установки по умолчанию);
- INSTDRV.TXT файл описания;
- NVKEY4NT.SYS DOS драйвер устройства;
- NVKEY95.VX\_- Драйвер Windows 95/98/Me;
- NVKEY98U.SYS Вспомогательный драйвер USB для Windows 98/Me;
- NVKEYNT4.SYS Драйвер ядра Windows NT;
- NVKEYNT.SYS Драйвер ядра Windows 2000/XP;
- NVKEYU95.SYS Драйвер USB для Windows 95 OSR 2.x;
- NVKEYUSB.SYS Драйвер USB для Windows 2000:
- NVKEYVDD.DLL Динамическая библиотека (Виртуальный драйвер (для DOS)).

5. FIKS - каталог из комплекта WinAl (Создаётся автоматически после запуска WinAl);

- 6. KVARTIR каталог из комплекта WinAl (Создаётся автоматически после запуска WinAl);
- 7. Install ibet fill каталог установи редактора базы данных (Установка не обязательна)
	- ibet 2.5.0.22 full.exe файл установка программы («IB Expert» Редактор базы данных Установка не обязательна).
- 8. InterBase Install
	- Firebird-1.0.2.908-Win32.exe файл установка программы «Firebird» (для электронных ключей).
- 9. NASTR каталог из комплекта WinAl (Создаётся автоматически после запуска WinAl):
	- AUTOMAT.DAT файл из комплекта WinAl;
	- CON831.DAT файл из комплекта WinAl;
	- KIOSETS.DAT файл из комплекта WinAI;
	- NASTRP.dat файл из комплекта WinAl;
	- NASTRZ.dat файл из комплекта WinAl.

10. RECORDS- каталог из комплекта WinAl (Создаётся автоматически после запуска WinAl):

- INDEX.DAT
- 11. Res каталог с графическими файлами \*.bmp,\*.jpg,\*.gif:
	- DemoLib.fxl файл cодержащий графические изображения во внутренней библиотеке данных.

12. Resource - каталог с подкаталогами содержащими графические файлы \*.bmp – входящие в настройки разработчика проектов DESIGNER.EXE и файлы настроек \*.scc – отвечающие за привязки файлов \*.bmp в DESIGNER.EXE:

1. TscadaAlarmGrid;

- TscadaButton;
- TscadaCheck;
- TscadaCheckers:
- TscadaClock:
- TscadaDate;
- TscadaDoor;
- TscadaKnifeSwitch:
- TscadaLift;
- TscadaSound;
- TscadaTarget;
- TtextIndicator.

13. RESOURCES - каталог с подкаталогами содержащими файлы настроек оборудования: ALARMS/PATTERNS/ShablonVirtualTree.ssi; HARDWARES/0/ShablonVirtualTree.ssi; SCALES/ PATTERNS/ ShablonVirtualTree.ssi; SEQUENCE:

- alarm.seq файл со счетчиком привязанных тревог;
- seq.seq файл со счетчиком привязанных событий;

TREES – подкаталог c файлами настроек датчиков:

- 0.ssi;
- 1.ssi:
- 2.ssi:
- 3.ssi;
- 4.ssi;
- 5.ssi;
- 7.ssi;
- 10.ssi;

14. Sounds – каталог со звуковыми файлами: \*.wav – отвечающими за звуковое сопровождение принимаемых тревог, событий:

- $\bullet$  \*.wav;
- 15. Текст каталог с текстовыми файлами: \*.doc, \*.txt (необязателен);
- 16. connect.txt файл из комплекта WinAl (Создаётся автоматически после запуска WinAl).
- 17. DESIGNER.EXE файл запуска разработчика проекта;
- 18. LiftStopReport.frf файл отчёта простоя лифтов;
- 19. LIGHTSET.DAT
- 20. MIDAS.DLL динамическая библиотека;
- 21. NOVEX32.DLL– динамическая библиотека;
- 22. parol.dat файл из комплекта WinAl (Содержащий пароль для изменения настроек WinAl.exe);
- 23. PLAYER.EXE файл запуска проекта;
- 24. REGION.MAP файл из комплекта WinAl (Создаётся автоматически после запуска WinAl);
- 25. UserManager.exe файл регистрации операторов;
- 26. users.ldb;
- 27. users.mdb;

28. WADDEClient.exe – файл из комплекта WinAl (Тестовые таблицы диагностирующие работу подключенного оборудования);

- 29. WinAl.exe файл выполняющий роль сервера данных (шлюз);
- 30. WinAl.INI файл из комплекта WinAl (Настройки WinAl.exe);
- 31. WinAlLog.TXT файл из комплекта WinAl (В нем хранятся данные по запуску и остановке WinAl.exe);

32. WinMap.exe – файл из комплекта WinAl (Редактор настроек оборудования, Создаётся автоматически после запуска WinAl);

- 33. \*.fxd файл проекта;
- 34. Ярлык PLAYER.EXE ярлык запуска проекта;
- 35. DataPointASUD.exe;
- 36. ServerIO.exe;
- 37. StartPlayer.exe файл запуска программ SCADA;
- 38. 1.sql файл содержащий настройки датчиков.

Все программы являются 32-разрядными приложениями и предназначены для работы в операционной среде Windows.

Незаконное копирование и использование является нарушением авторских прав.

#### **1.2 Установка программы:**

5.2.1 Установка на компьютер

Установка программного пакета производится в следующем порядке:

- а) Установить на компьютер операционную систему «WINDOWS XP»;
- б) Скопировать содержимого CD диска в назначенный каталог «SCADA»;
- в) Вставить USB Ключ;
- г) Проинсталлировать файл INSTDRV.EXE из каталога С/SCADA…/ drivers/…;
- д) Проинсталлировать файл Firebird-1.0.2.908-Win32.exe из каталога С/SCADA…/ InterBase Install/…;
- е) Установить Microsoft Office;
- ж) Установить Microsoft SQL Server 2000, далее создать или загрузить уже имеющеюся базу данных.

#### 5.2.2 Настройка программы

Настройка программы производится из окна «Сетевые подключения» путем:

- выбора пункта меню: Подключение по локальной сети Свойства Протокол Интернета(ТСР/IР) Свойства IP адрес: 192.168.1.1, Маска подсети: 255.255.255.0;
- перезагрузить компьютер.

## **1.3 Описание интерфейса:**

 Программа **«**ЭКОТЭЛ-М» поддерживает передачу данных по интерфейсу Send Message. При этом она выступает в качестве клиента, а приложение WinAl – в качестве сервера данных. Тип данных – текстовый.

 Программа имеет консольное окно, в котором отображается работа интерфейса: в графическом и текстовом виде, имена элементов данных и текст.

#### **1.4 Основные функции программы:**

После запуска рабочей программы, перед Вами открывается её главное окно (рисунок: стр. № 16), при этом края программы с часами, ярлыками и кнопками, а также окно тревог постоянно отображаются на экране. Поле же в центре экрана, при активации ярлыка или кнопки может изменяться, при этом отображается слайды:

- с ситуационным планом (картой) района (рисунок: стр. № 17);
- с простоем лифтов (рисунок: стр. № 18);
- с управлением освещением (рисунок: стр. № 19);
- с текущими тревогами (рисунок стр. № 20);
- с работой системы (рисунок стр. №№ 21-22);
- с переключателями и наименованиями ПГУ (переговорными устройствами) (рисунок: стр. № 23);
- с группами тревог (рисунок: стр. № 23);
- с вызовами ПГУ;
- с инструкцией;
- с телефонным справочником;
- с окном смены дежурства диспетчером одс;
- всплывающие тревожные окна.

## **1.4.0 Окно тревог:**

## **Окно тревог содержит информацию:**

- о дата тревоги:
- о времени тревоги;
- о месте расположения тревоги;
- о наименовании тревоги;
- о состоянии объектов тревоги.

Информация в этом окне обновляется в момент перезагрузки рабочей программы.

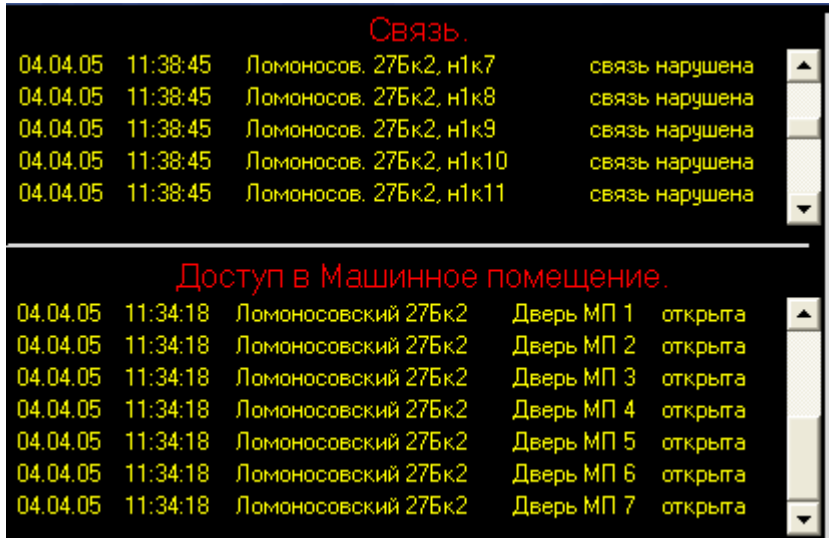

#### **1.4.1 Ситуационный план (карта) района:**

 Ситуационный план (карта) района содержит – общую информацию о месте расположения ОДС, масштаб вывода может увеличиваться или же уменьшаться.

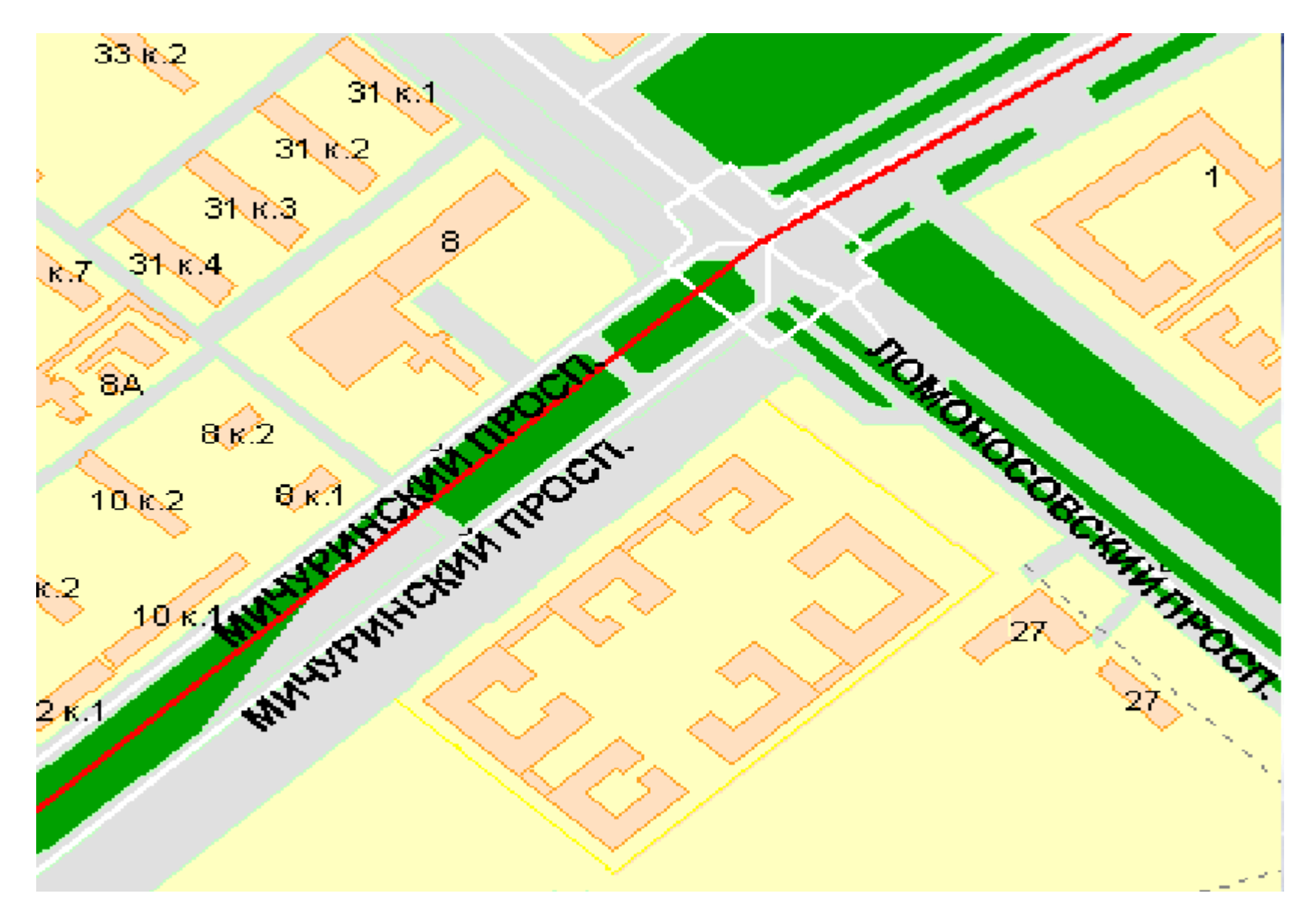

## **1.4.2 План ОДС:**

 План ОДС содержит - информацию о количестве, месте расположения сооружений входящих в состав ОДС, а также имеются или нет в каком либо сооружении активные тревоги.

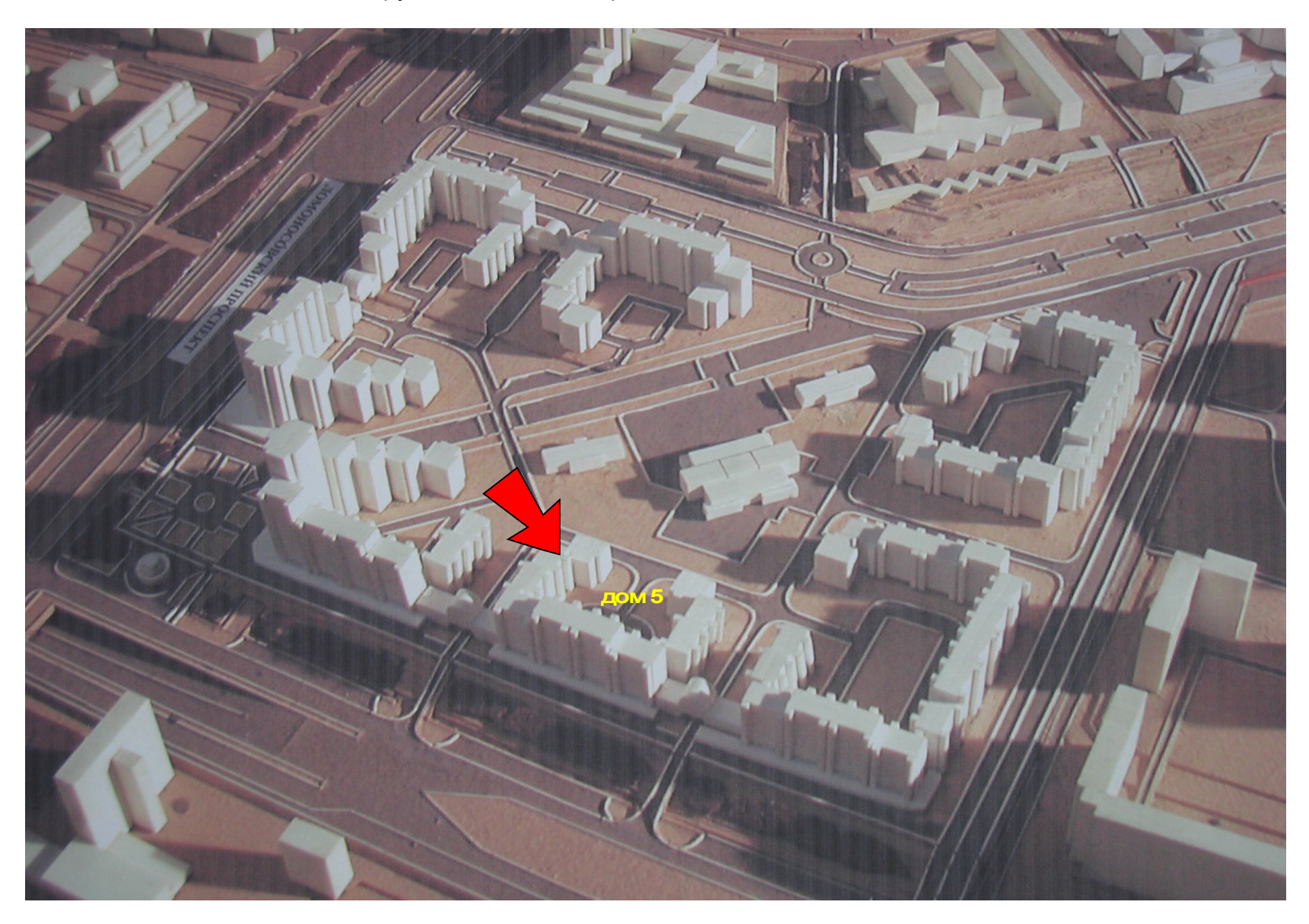

## **1.4.3 ПГУ (переговорные устройства):**

 Слайд в программе с ПГУ содержит – значки с переключателями для установления связи с абонентами ПГС (переговорной системы), значки с активными или же пассивными телефонными аппаратами и наименования абонентов ПГС. Для установления переговорной связи необходимо подвести курсор мышки к значку переключателя и нажать левую кнопку мышки, при этом рычажок переключателя поднимется в верхнее положение и будет установлена переговорная связь с выбранным абонентом ПГС.

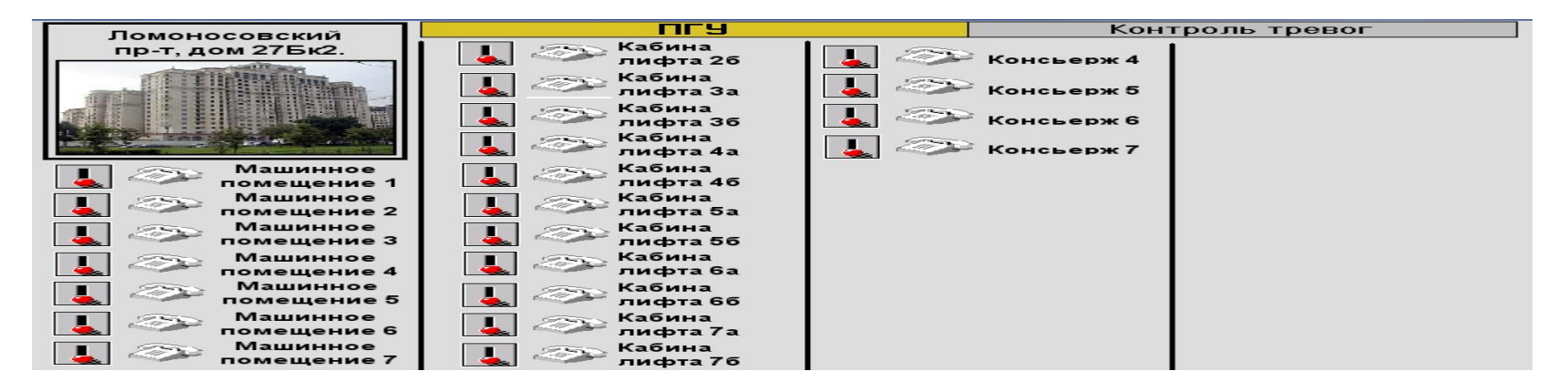

## **1.4.4 Группы тревог:**

 Слайд с группами тревог содержит – кнопки с наименованиями: групп, видов и количеством тревог, находящиеся в состоянии «норма» - зелёный цвет квадратика или же «тревога» - красный цвет квадратика, золотисто-жёлтый цвет прямоугольника подсказывает в какой группе тревог находится оператор ОДС.

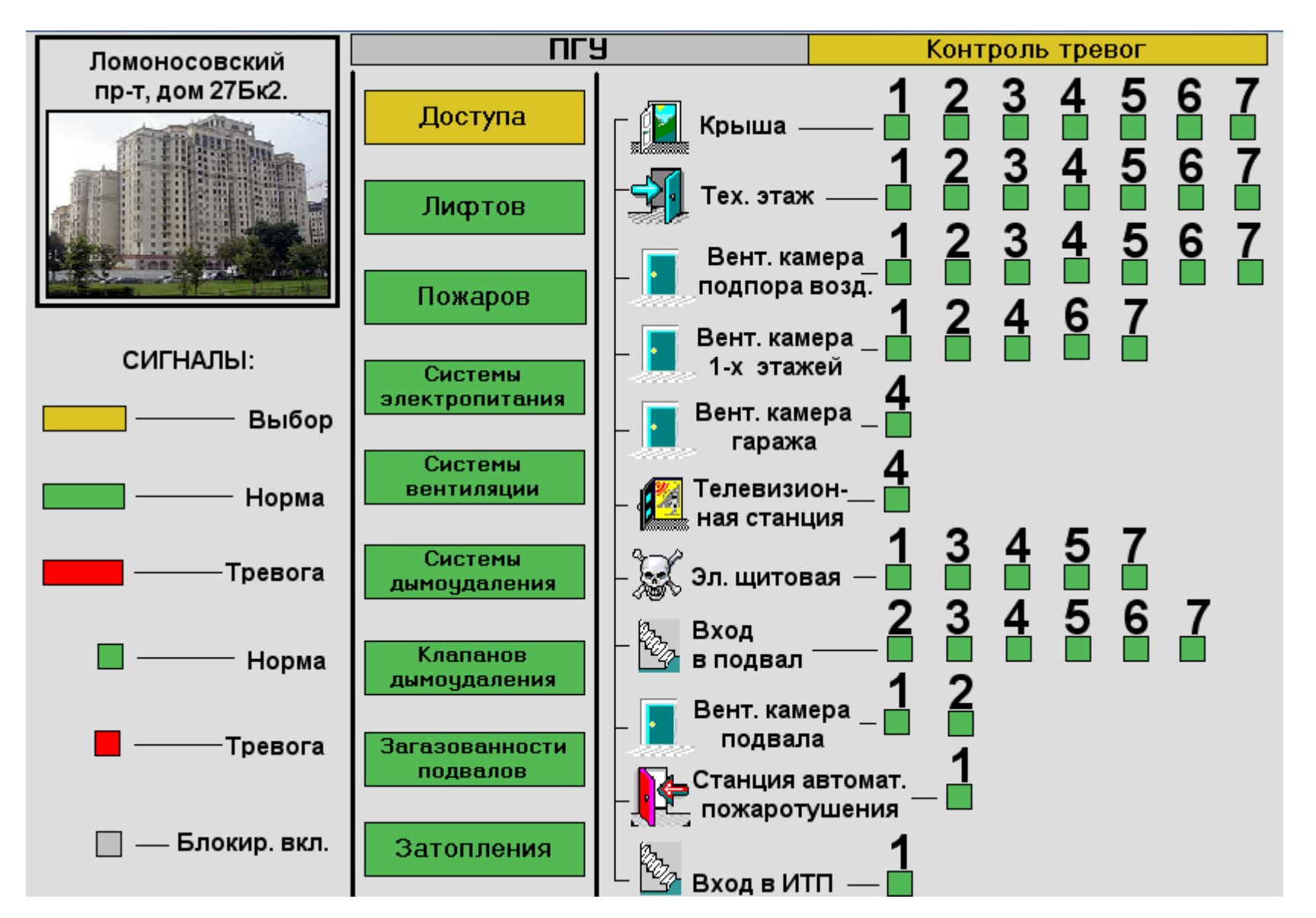

#### **1.4.5 Работа системы:**

 Слайд с работой системы содержит – количество, наименование и место расположения контроллеров (концентраторов), а также информацию о их исправности: цифрой внутри круга обозначено наименование (адрес контроллера), зелёный цвет круга подсказывает о исправности контроллера, красный цвет круга подсказывает о неисправности контроллера.

 При наведении курсора мышки на контроллер (концентратор) – выводится информация о подключенных к данному устройству сигналов.

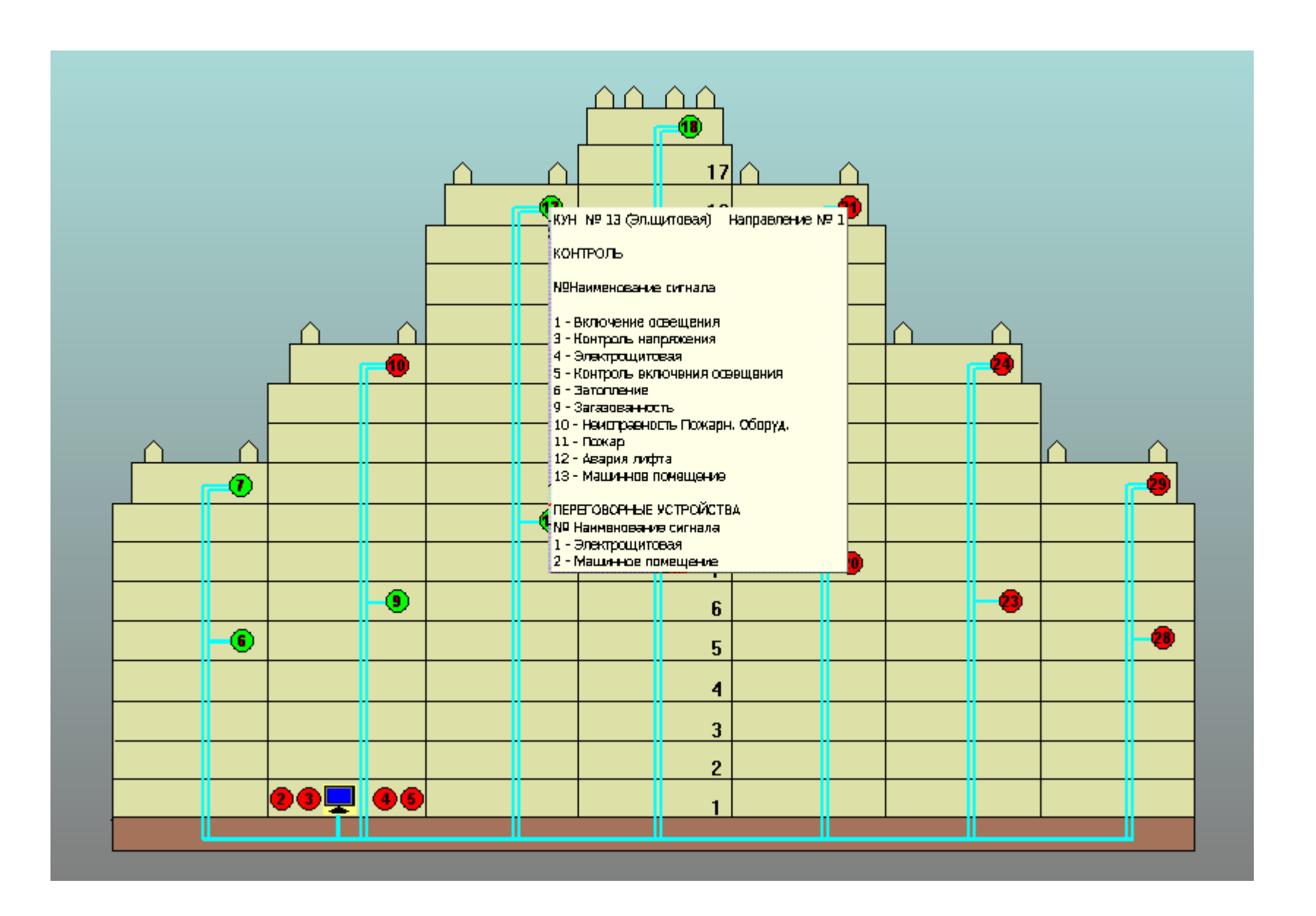

#### **1.4.6 Управление освещением:**

 Слайд управления освещением содержит – значки переключателей для вкл.(выкл.) освещения, информацию, что включает тот или иной переключатель, информацию о состоянии исправности оборудования предназначенного для вкл.(выкл.) освещения, а также информацию о включенном (выключенном) освещении.

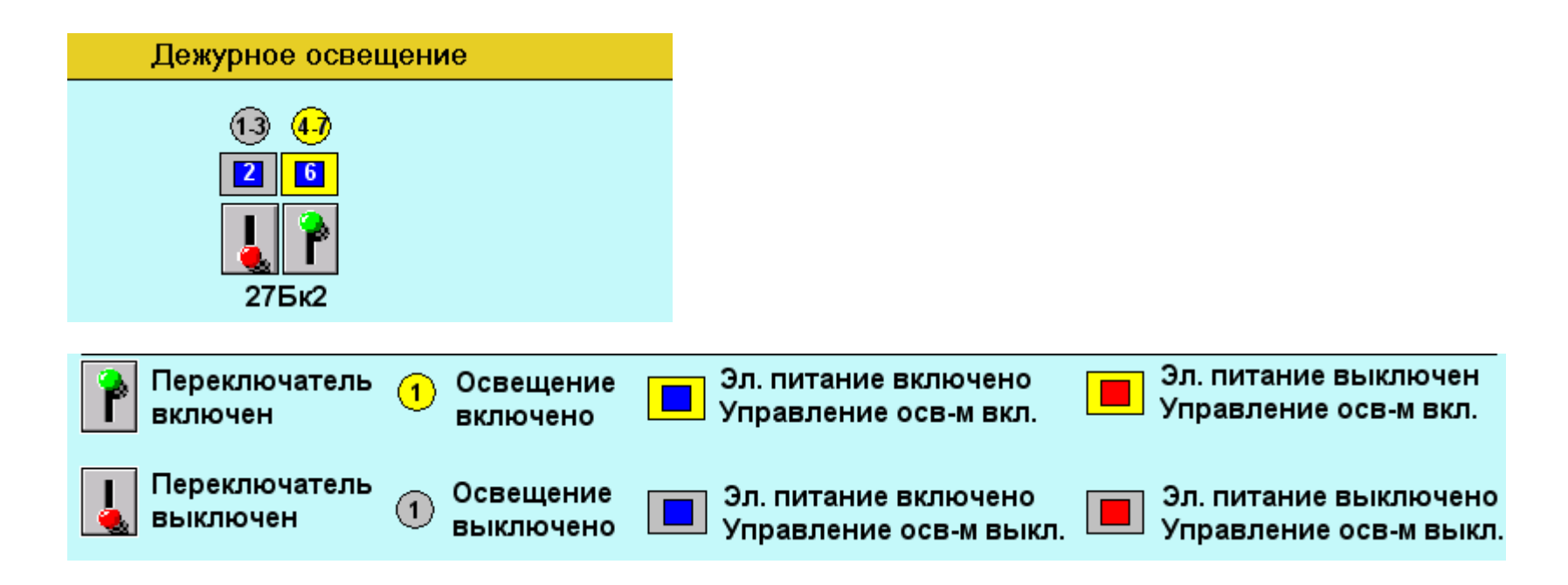

## **1.4.7 Простой лифтов:**

 Слайд с простоем лифтов содержит информацию о количестве и времени простоя лифтов за различные промежутки времени.

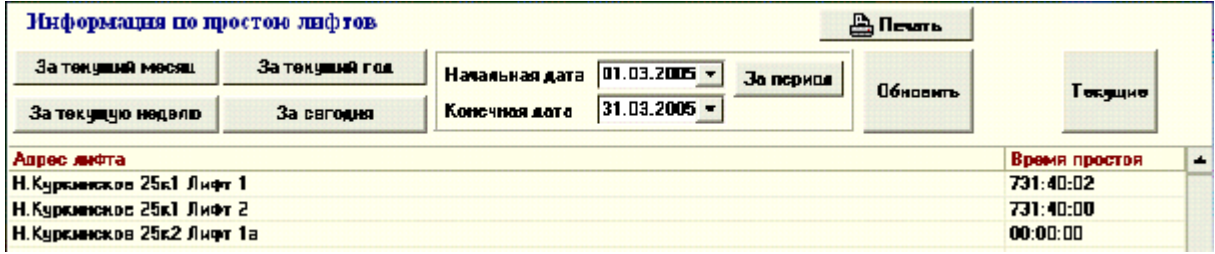

#### **1.4.8 Текущие тревоги:**

Слайд с текущими тревогами содержит информацию:

- о дата тревоги:
- о времени тревоги;
- операторе ОДС;
- о месте расположения тревоги;
- о наименовании тревоги;
- о сообщении.

 Буквы в строчке тревоги окрашиваются в красный, жёлтый или серый цвет, что соответствует началу активной тревоги, времени подтверждения тревоги и время окончания тревоги.

Информация в этом окне обновляется в момент смены оператора ОДС.

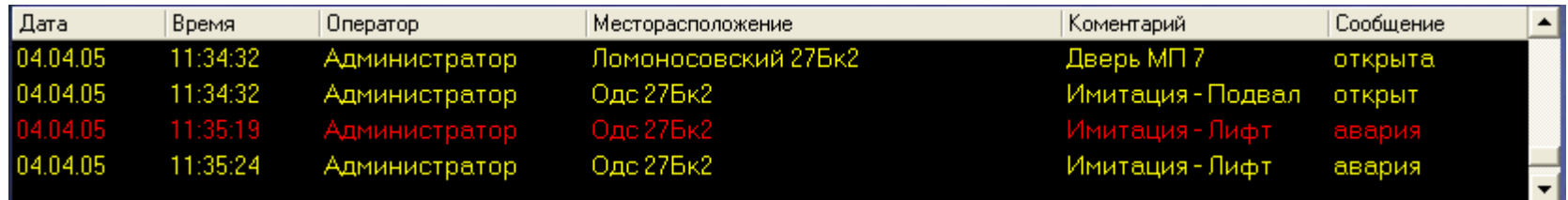

### **1.4.9 Вызовы ПГУ:**

 Слайд с вызовами ПГУ содержит информацию о количестве последовательно (одновременно) вызывающих абонентов ПГС, а также из этого окна есть возможность связь с тем или иным вызывающим абонентом ПГС.

## ВЫЗЫВАЮЩИЕ ПЕРЕГОВОРНЫЕ УСТРОЙСТВА

Для соединения с абонентом ПГУ, подведите курсор мышки на выбранный объект и дважды нажмите левую кнопку мышки.

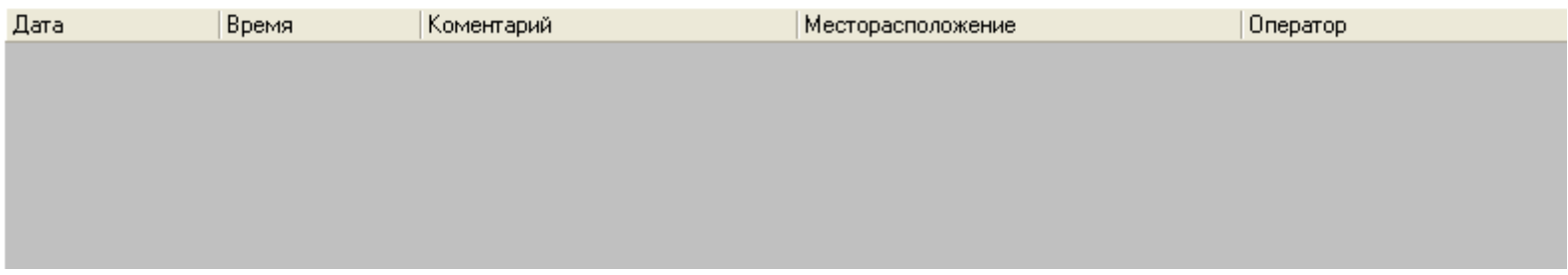

#### **1.4.10 Инструкция:**

Слайд с инструкцией содержит электронную версию инструкции оператору ОДС с информацией:

- Общее положения;
- Состав оборудования системы;
- Принцип работы системы;
- Работа программы;
- Порядок перезагрузки компьютера;
- Включение освещения и блокировки сигналов;
- Условные обозначения;
- Возможные неисправности системы;
- Меры безопасности.

#### Например:

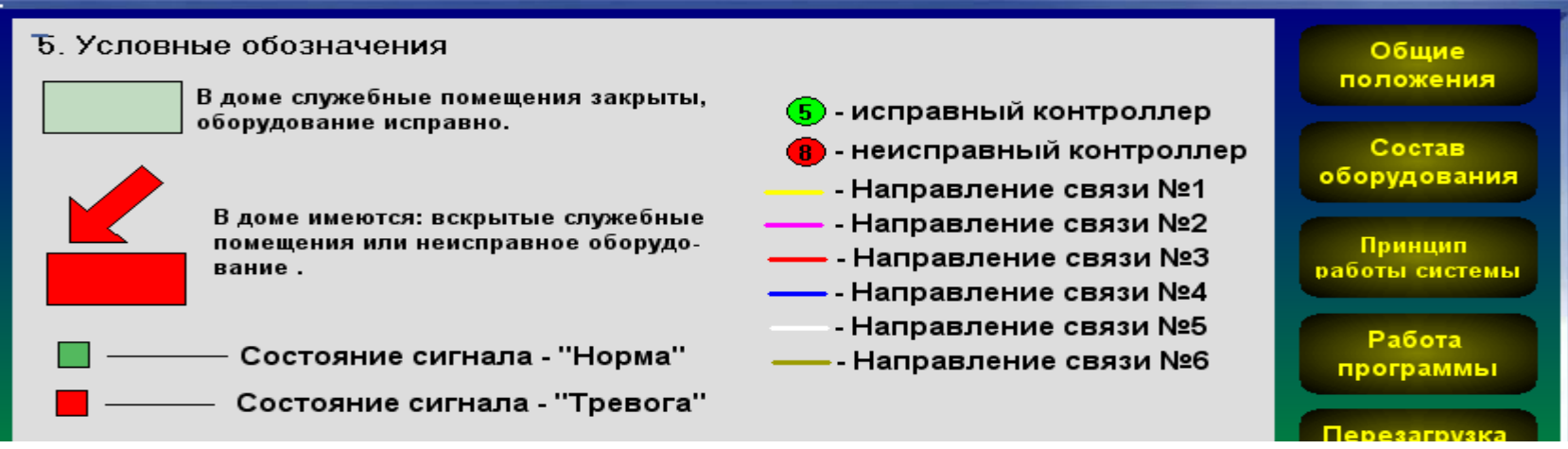

#### 6. Возможные неисправности

В данном разделе рассматриваются ситчации, связанные с работой системы и ведчщие к чхчдшению контроля над наблюдаемыми объектами.

#### а) Отказ контроллера или линии связи

Данная неисправность индицируется миганием зелёно-красной лампочки в нижней левой части экрана, а так же дчблирчется на экране "Работа системы" красным контроллером. Если данную окраску приобрели несколько контроллеров, соединённых одной линией связи, то вероятен отказ линии связи. При неисправном контроллере, наблюдение за объектами контролируемых им, становится невозможно

Данная неисправность устраняется - СВЯЗИСТОМ.

#### б) Отказ аппаратуры управления освещением

Данная неисправность проявляется как невозможность включения - выключения освещения, в каком либо доме.

#### **1.4.11 Телефонный справочник:**

 Слайд с телефонным справочником содержит список телефонов должностных лиц и дежурных служб – ОДС, района и города.

Общие

положения

Состав оборудования

Принцип

работы системы

**Работа** 

программы

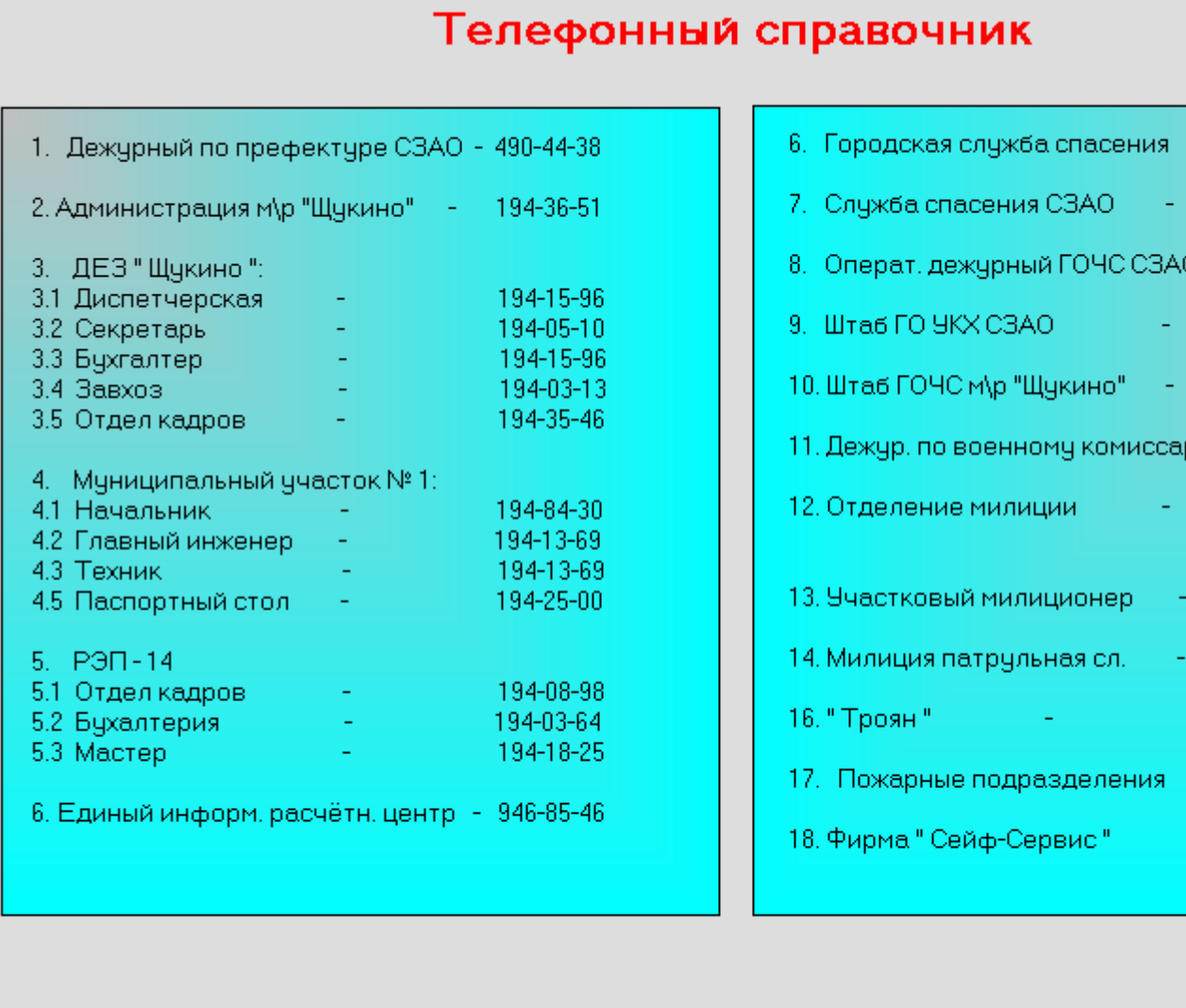

# 937-99-11 495-41-42 O -192-80-95, 192-94-43 492-46-91 194-76-01 риату C3AO - 199-18-4<mark>7</mark> 193-73-53, 190-70-10 490-69-33 194-71-20, 198-76-86 190-70-07 758-10-40 195-09-84, 195-09-89 194-02-69, 194-87-52 194-87-98

Далее

## **1.4.12 Смена дежурства:**

Слайд с окном смены дежурства вводит информацию:

- Логин (имя) меняющего оператора одс;
- Пароль меняющего оператора одс.

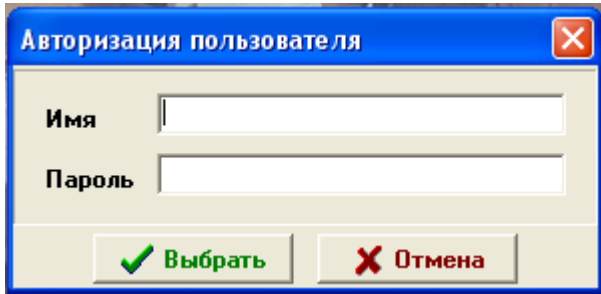

#### **1.4.13 Всплывающие тревожные окна:**

 Слайд с всплывающими тревожными окнами содержит информацию о виде активной тревоги, её месте расположения и краткой инструкции оператору ОДС по принимаемым мерам.

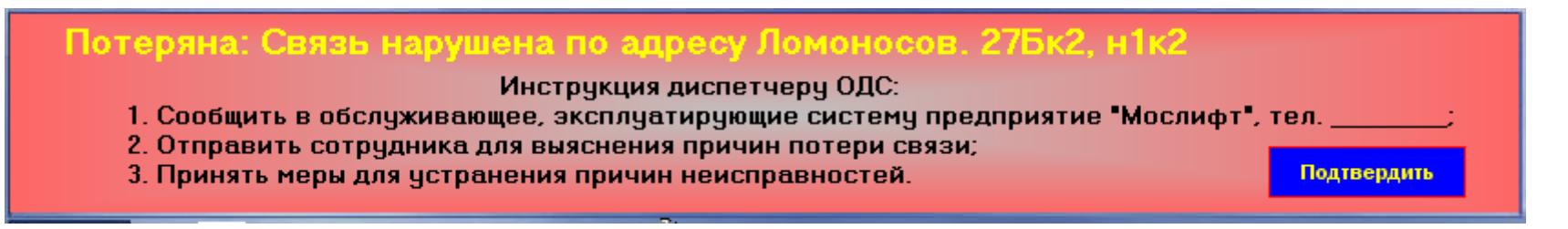